# $\overline{a}$  and  $\overline{a}$  and  $\overline{a}$ **μC**

ÁREA TECNOLOGÍA ELECTRÓNICA DPTO. INGENIERÍA ELECTROMECÁNICA UNIVERSIDAD DE BURGOS

MIGUEL ÁNGEL LOZANO PÉREZ y PEDRO SÁNCHEZ ORTEGA

ASIGNATURA: **SISTEMAS BASADOS EN MICROPROCESADOR**

# **[GUÍA RÁPIDA DE MPLAB]**

El contenido de esta guía introduce al alumno en la creación de un proyecto con un microcontroladores PIC, para la realización de programas en ensamblador, simulación, depuración y programación del uC.

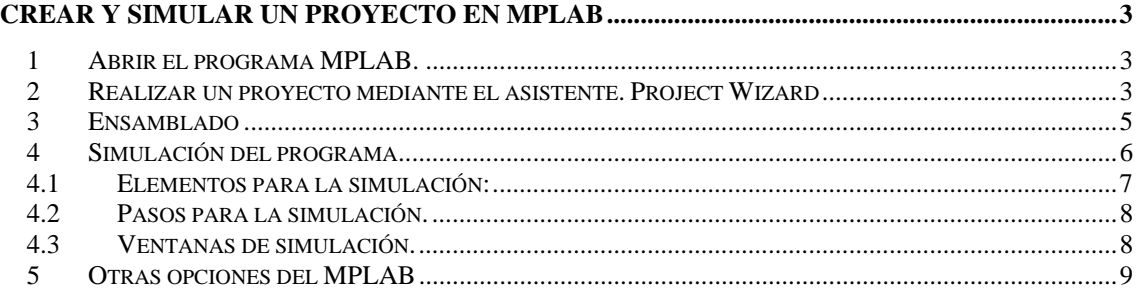

# **Crear y simular un proyecto en MPLAB**

#### *1 Abrir el programa MPLAB.*

Desde el icono del escritorio o desde el botón de INICIO‐> programas‐> microchip‐> MPLAB IDE, se puede iniciar el programa.

### *2 Realizar un proyecto mediante el asistente. Project Wizard*

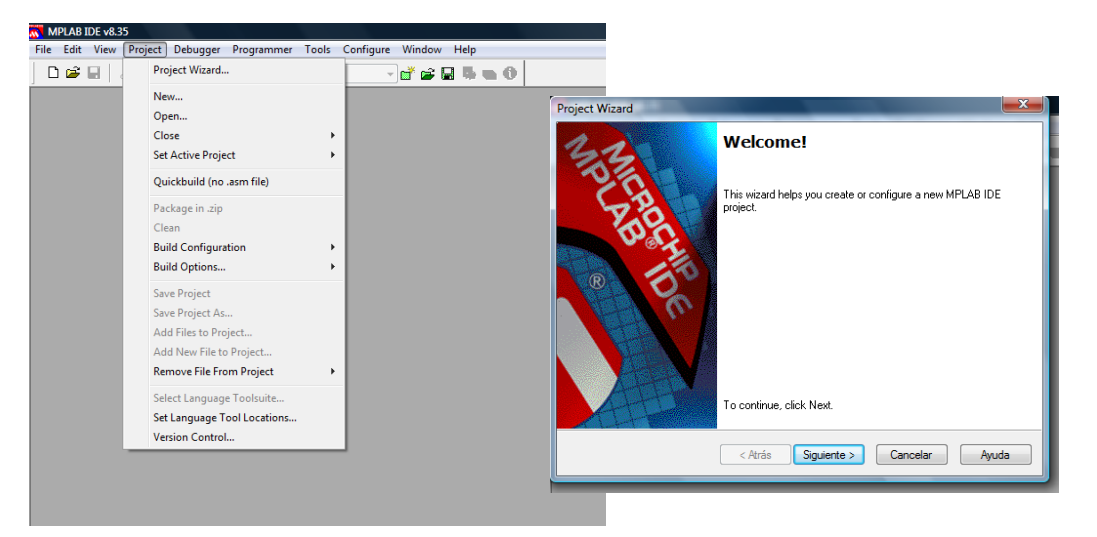

Dentro del menú proyecto elegir Project Wizard, una vez abierto el asistente, elegir siguiente y el microcontrolador con el que se quiere operar por ej. PIC16F84A.

Elegir siguiente para elegir la herramienta a utilizar en función del lenguaje de programación.

Nota: es importante que el directorio donde esté instalada la herramienta coincida.

p.e. para MPASM Asembler (mpasmwin.exe) v… debe coincidir con el directorio de instalación C:\Microchip Starter Kits\PIC18F Starter Kit 1\MPASM Suite\MPASMWIN.exe

Se debe proceder de igual formar para el MPLINK Object linker y MPLIB Librarian

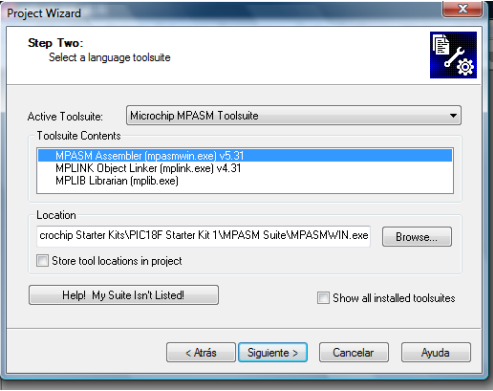

Se pulsa el botón siguiente y con ello creamos el nuevo proyecto, o se reconfigura el actual. Se debe elegir un directorio en el cuál se guardará el nuevo proyecto.

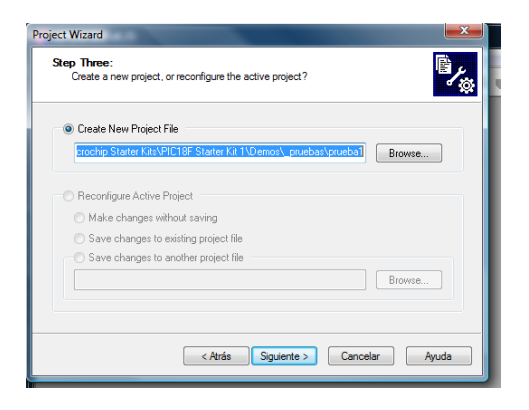

Se pulsa la opción siguiente

Se añaden ficheros de programas ya realizados en otros proyectos. P.e. añadimos un fichero denominado ejem1\_1.asm (en ensamblador)

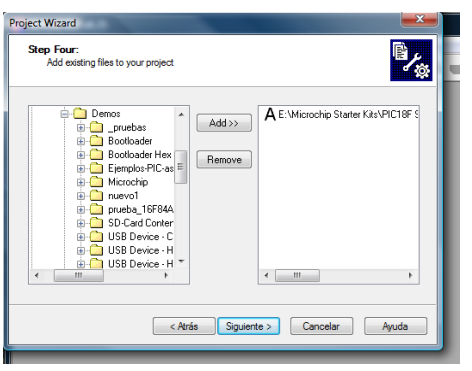

Se comprueba y se finaliza, creando así un nuevo espacio de trabajo (workspace) o navegador y con ello se completa y finaliza el asistente.

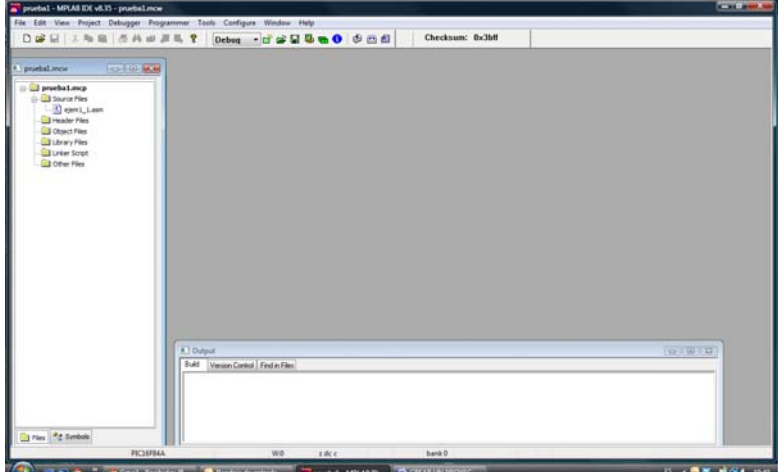

Se puede comprobar que tenemos un fichero fuente que es el que hemos añadido. También se pueden añadir más ficheros, situándose sobre la carpeta correspondiente y haciendo clic con el botón.

Para añadir un fichero nuevo se debe realizar desde el menú file y new.

Para comprobar y editar el fichero añadido se hace doble clic sobre él por lo que se abre el fichero fuente.

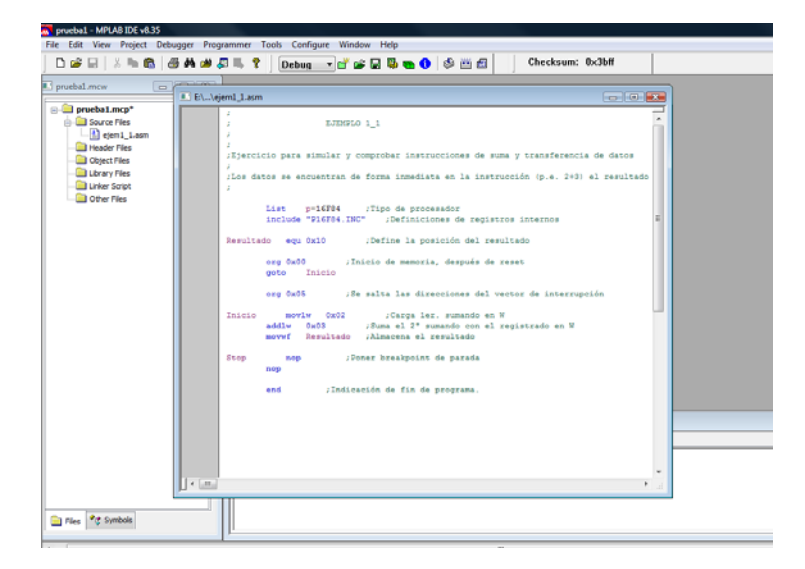

## *3 Ensamblado*

El proceso de ensamblado sirve para comprobar si el programa o programas realizados o incluidos tienen una correcta sintaxis y los programas, librerías y demás están correctamente unidos ("linkados") y en sus correspondientes directorios de trabajo.

El proceso de ensamblado es muy sencillo. Bastará con, sobre el menú Project, pulsar la opción Make, que ensamblaría sólo la ventana activa, o la opción Build All, que ensamblaría todos los nodos del proyecto. Por último la opción Make Project ensamblaría todos los nodos de un proyecto y los unificaría en un único \*.hex. Los pulsadores dibujados en este párrafo, de la barra Proj, contienen todas estas opciones.

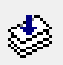

Make, compila los archivos que fueron modificados y luego linkea

 Build all, compila todos los archivos independientemente si fueron modificados y luego une ("linkea")

Y el resultado es una ventana como esta, con mensajes, errores y warnings.

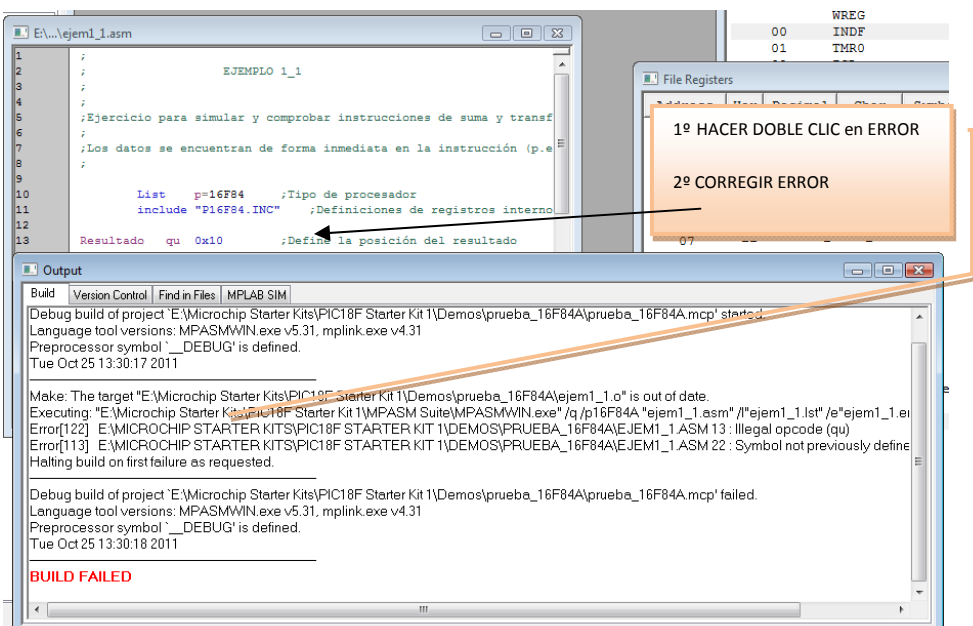

Corrija los errores que le marque el ensamblador y el programa será sintácticamente correcto. Un número situado tras el nombre del programa le indica la línea exacta (en la figura aparece \EJEM1\_1.ASM 13 : Illegal opcode (qu) ) a que está asociado el mensaje. Al corregir y volver a compilar, si no hay errores se corresponderá con la pantalla "BUILD SUCCEEDED".

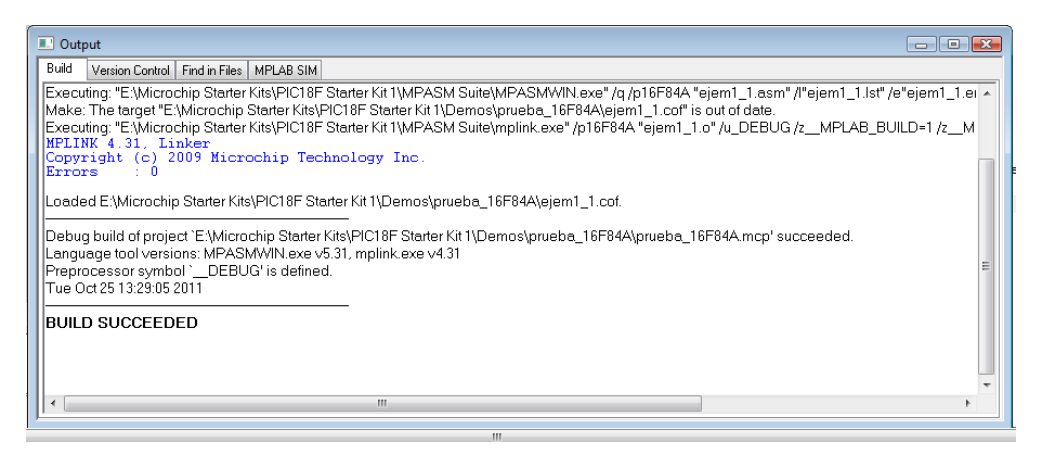

#### *4 Simulación del programa*

Antes de ser grabado el programa del PIC y probarlo en la placa, cuando se han corregido todos los errores, resulta más práctico, y más fiable, realizar una simulación por software. MPLAB tiene una herramienta de simulación software, el MPLAB SIM, para utilizarla se debe ir al menú Debugger, optar por select tool y activar la herramienta MPLAB SIM).

#### *4.1 Elementos para la simulación:*

- Run (F9): Al activarse esta opción el programa se ejecuta a toda velocidad en "modo tiempo real", aunque no hay que olvidar que se trata de una simulación por ordenador. La ejecución comienza en la dirección actual del contador de programa (PC), que se muestra en la barra de estado y en la ventana Program Memory. Mientras el programa está en ejecución Step y Run están deshabilitados y se detiene si se activa Halt o si se encuentra un breakpoint (Ver Nota mas adelante).
- Halt (F5): Detiene la ejecución del programa, el contador de programa se detiene y se actualiza la información.
- Animate: Esta opción es similar a la anterior pero en este caso el programa se simula autoincrementando más despacio que en run y de forma automática desde la dirección que indique el PC en el instante en que se active. Equivale a pulsar temporizadamente Step Into. Se detiene con Halt.
- Step Into (F7): Esta acción ejecuta la instrucción cuya dirección de memoria coincida con el valor al que apunta el PC antes de activarla. Si algún registro se modifica se resalta en color rojo. Como puede apreciarse cuando se utiliza esta acción, se puede comprobar paso a paso como se ejecuta el programa, y de esta forma, ver si hay fallos y ver donde está el error para depurarlo. También es especialmente interesante cuando se comienza a estudiar el ensamblador y queremos comprobar el repertorio de instrucciones del mismo. En conclusión, ejecuta la instrucción actual y se detiene, actualizándo la información. Si se realiza un Step Into sobre una instrucción SLEEP, como en la realidad, el dispositivo pasa a modo sleep, siendo necesario despertarlo para continuar, por ejemplo mediante un reset.
- Step Over (F8): Ejecuta la instrucción actual y se detiene, actualizándose la información. Aparentemente funciona como Step Into pero si la instrucción a ejecutar esCALL, ejecuta la subrutina llamada y se detiene en la instrucción siguiente a la llamada. Muy util para ejecutar subrutinas ya comprobadas y seguir con la depuración del programa.
- Step Out: Si la localización actual está dentro de una subrutina, la termina y retorna al programa principal.
- Reset: Esta opción inicializa el programa. El Contador de Prograna (PC), que indica la dirección de memoria donde se encuentra la instrucción que ejecuta el microcontrolador, al realizar el reset en el microcontrolador, apunta a la dirección 0000. A esta dirección de memoria se le denomina vector de reset.

 $\mathbf{D} \mathbf{H} \mathbf{D} \mathbf{D} \mathbf{B} \mathbf{A} \mathbf{A} \mathbf{I}$ 

'B'

 Con este comando se pueden definir puntos de parada (Breaks) por lo que la ejecución para. Al activar Run, vuelve a ejecutar el programa hasta el siguiente punto de parada.

#### *4.2 Pasos para la simulación.*

- En el menú debugger ‐> select tool ‐> elegir MPLABSIM, aparecerá una nueva barra de herramientas para ejecutar la simulación.
- Compilar el fichero mediante la tecla F10 o bien en el menú Proyect ‐> Make o build all. Se puede comprobar como se carga el programa en la memoria.
- Si el programa no es cíclico se debera poner un punto de ruptura (breakpoint) hasta donde se desee que se ejecute el programa. En el ejemplo que se sigue hacer doble clic sobre el stop y aparecerá un punto rojo con una B.
- Para iniciar la ejecución del programa se recomienda realizarlo desde el inicio, por ello desde la herramienta de simulación realizar un reset.
- Posteriormente se ejecutará paso a paso con la opción step into (paso a paso dentro de la rutina actual, de esta forma se pueden ir analizando los diferentes registros del microcontrolador, así como, la visualización de las instrucciones que se ejecutan en la memoria de programa.

### *4.3 Ventanas de simulación.*

Para la simulación del programa será necesario conocer la arquitectura interna del microcontrolador, esa información se dispone dentro del menú View, desde donde se abrirán las ventanas de memoria de programa y la de los registros de funciones especiales del microcontrolador (SFR's).

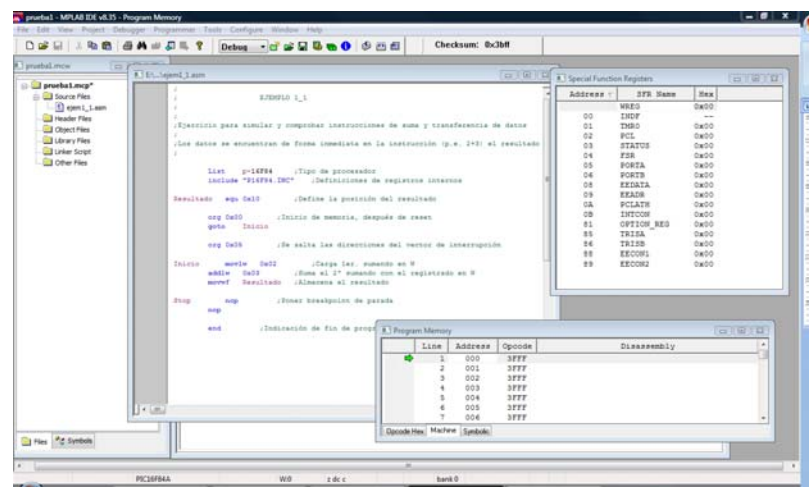

**UNIVERSIDAD DE BURGOS**

#### $ASIGNATURA:$ **SISTEMAS BASADOS EN MICROPROCESADOR**

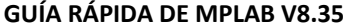

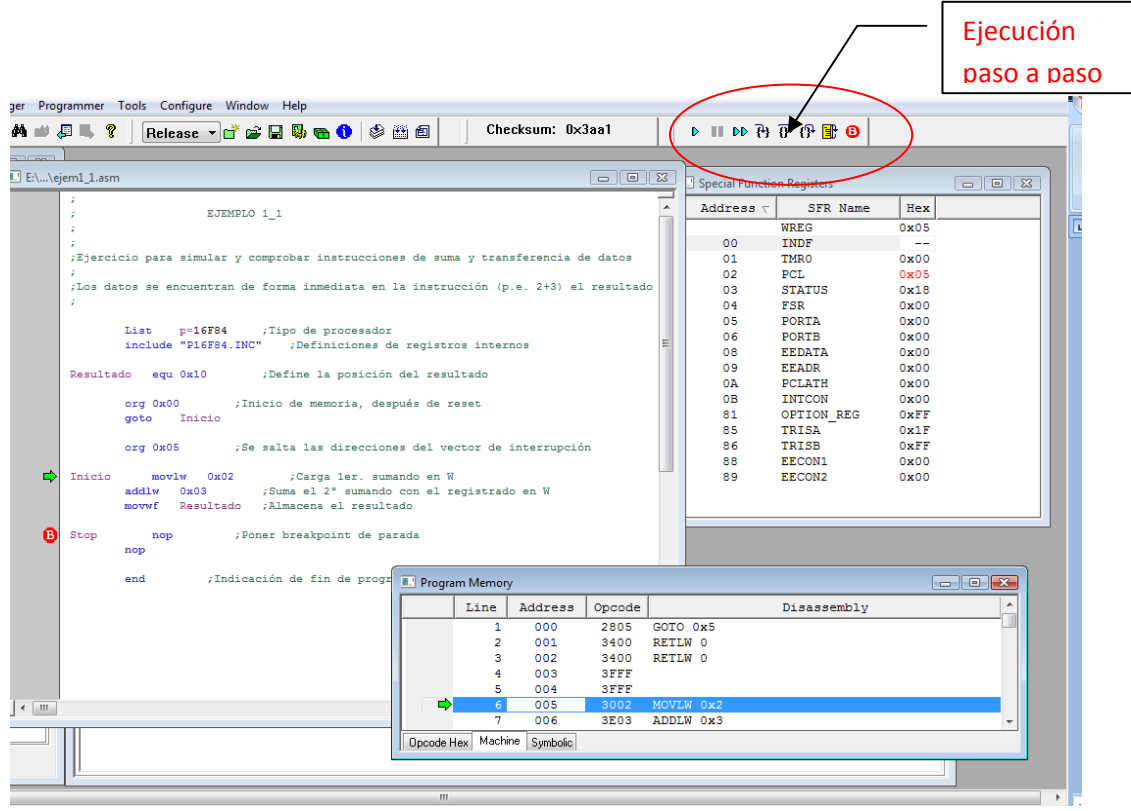

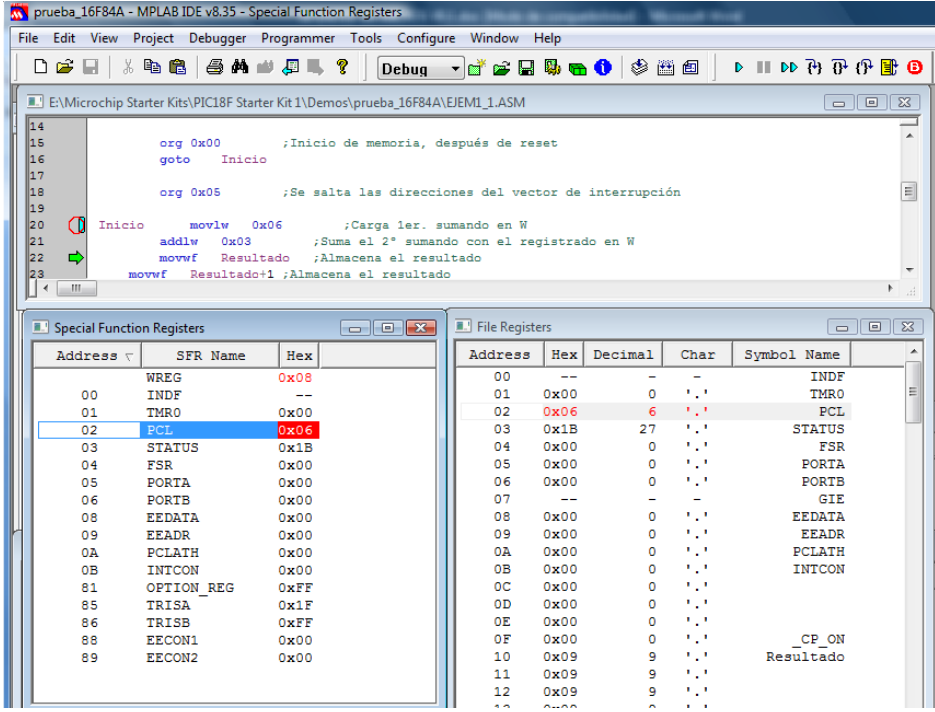

# *5 Otras opciones del MPLAB*

Es interesante también comprobar qué opciones contiene el menú **Configure**. Por ejemplo, con su comando **Select device...**, en el que es posible elegir el tipo de microprocesador sobre el que simular y **activar el modo de simulación** (**MPLAB-SIM simulator**), no siempre activo por defecto.

Con **Project** y sus **Select languages toolsuites** podrá cambiar la forma de programar con el editor (por ejemplo, cambiar de ensamblador a C, si tiene el C).

Con el submenú **Configure bits** se podrá cambiar la velocidad del reloj (para controlar el tiempo de ejecución) o la activación del **WatchDog**.